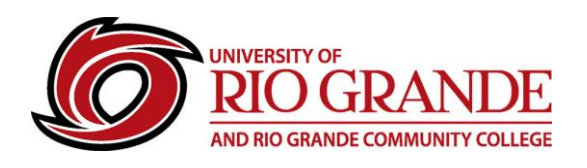

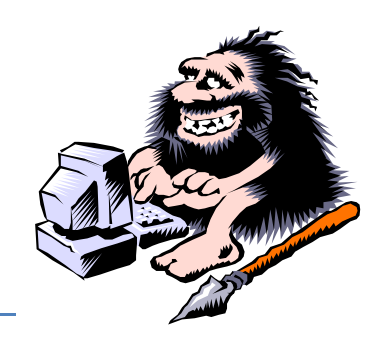

# **Microsoft Teams Invitations**

## **What is Microsoft Teams?**

RioNET Uses Microsoft Teams for instant messaging, video/audio conferencing and for group project collaboration. Formerly called Skype for Business, Teams is growing in usage as a core web-based application of Microsoft 365 that also supports invited users without an installed client software application. The desktop software application is a free Microsoft download. Mobile applications are also available for iOS and Android phones / tablets.

## **How do I use RioNET Teams Invitations?**

Like an Outlook Calendar Invitation, a Teams Invitation from the Organizer arrives to the Guest's e-mail account. The Meeting Organizer/Host prepares an Outlook/Teams invitation from either Microsoft Office Outlook, Microsoft Teams Desktop App, or the Microsoft 365 web apps.

Unfortunately, the MacOS Outlook application currently lacks the Teams Meeting feature, so Mac users are encouraged to prepare invitations using the Teams desktop application.

#### **Outlook: Open Outlook, Create New Item / Meeting, Choose Teams Meeting – Complete & Send**

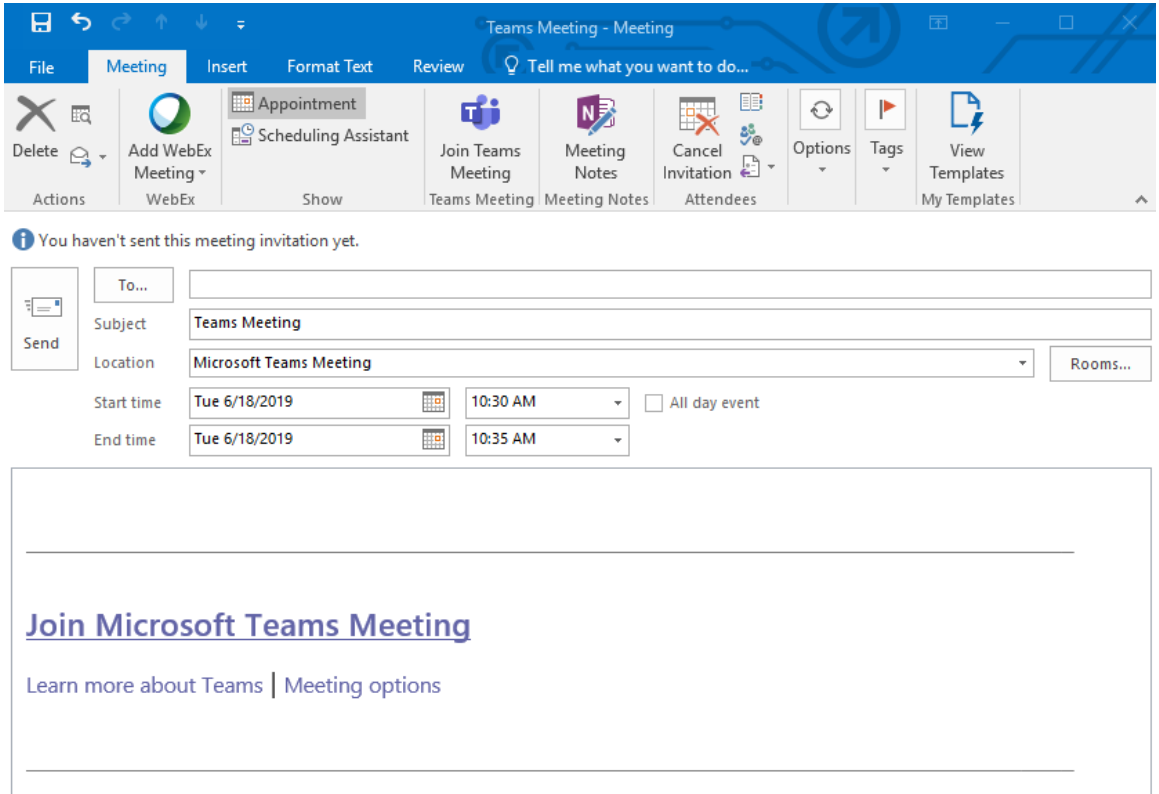

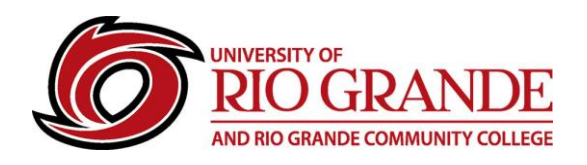

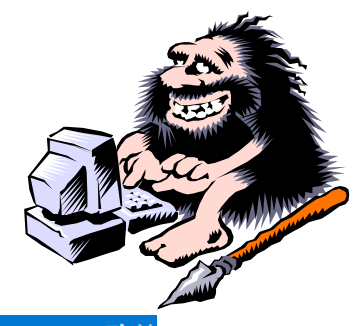

### **Microsoft 365 Outlook: Open Microsoft 365 Outlook, Select New Event, Toggle Teams Meeting**

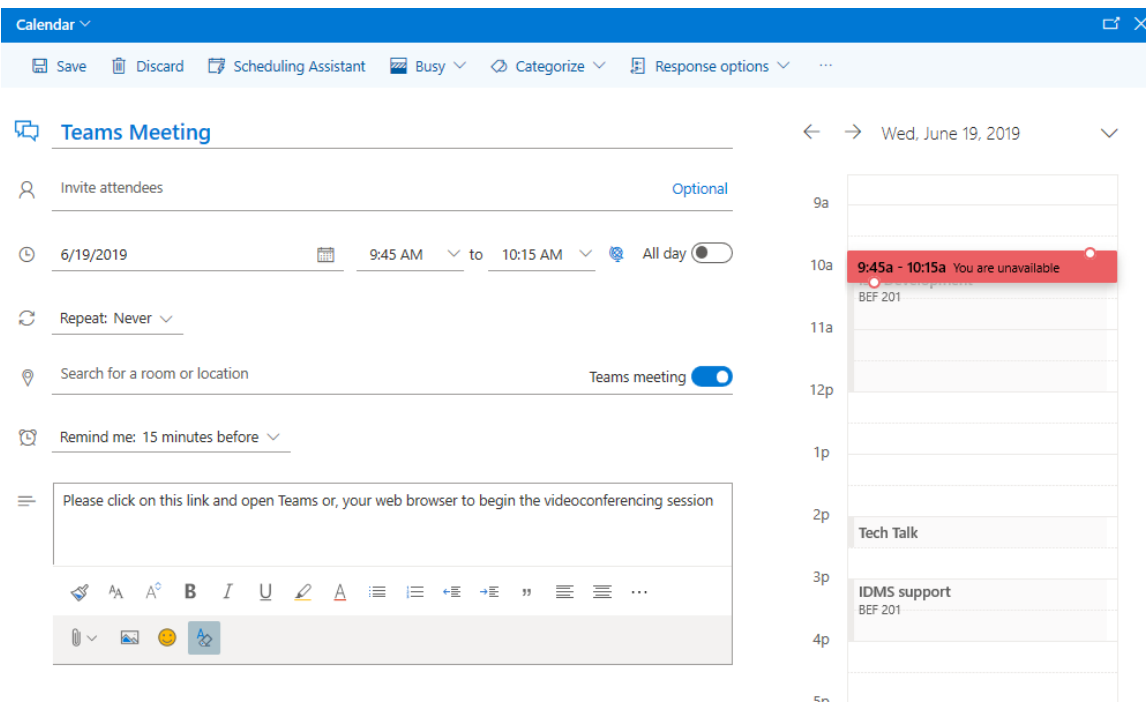

#### **Teams: Open Teams, Click Calendar (left), Click New meeting**

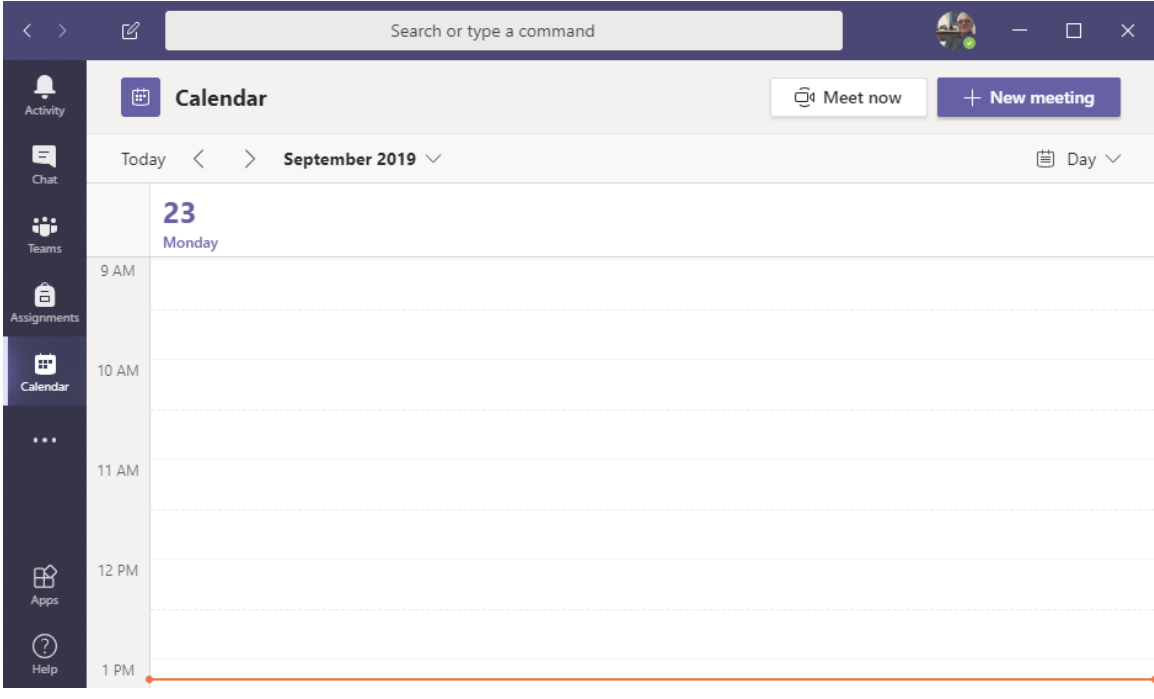

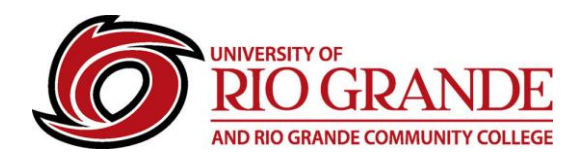

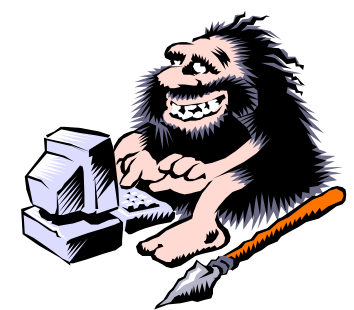

**Complete the New meeting form, Invited people (Guests) will receive an e-mail**

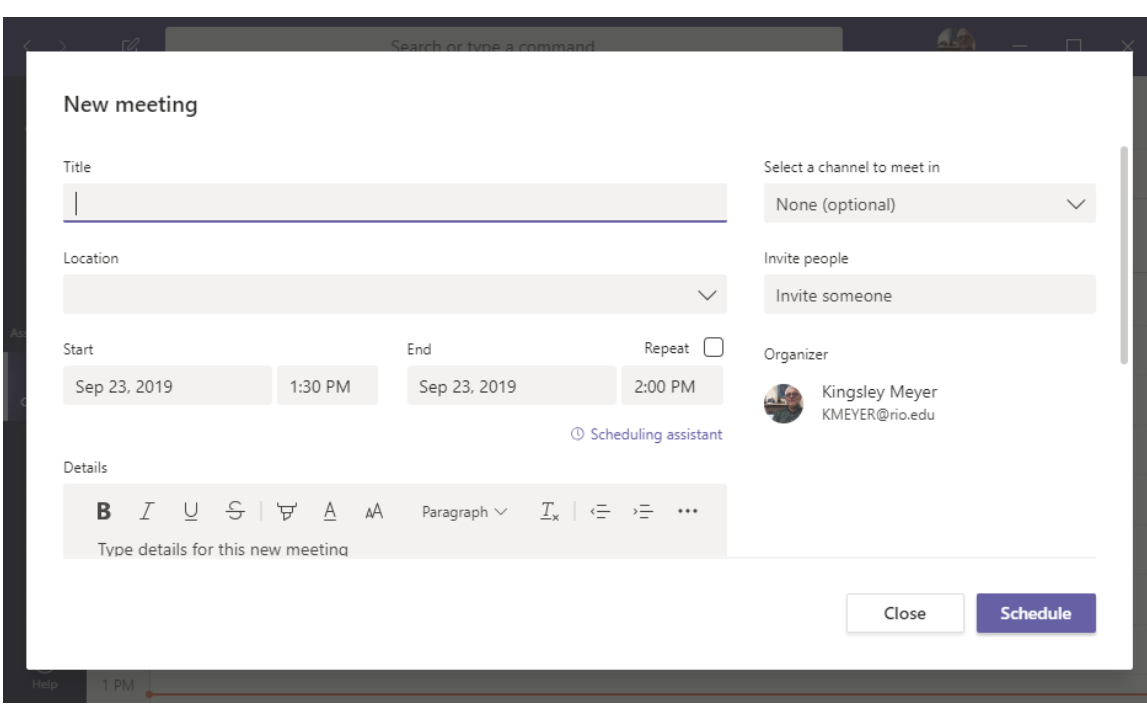

## **How does a Guest accept a Teams Invitation?**

Invitations are sent to the "Invited people" (AKA: Guests) using their e-mail address. The e-mail received will allow the recipient to respond with an Accept, Tentative, Decline, Propose New Time, or View Calendar. When receiving a meeting invitation, it is most appropriate for the Guest to confirm the invitation: Accept / Send Response Now.

The calendar invitation for the Teams meeting is saved with the information displayed below in the Notes area of the meeting. Two general options are offered: Join Microsoft Teams Meeting, or Meeting Options. Learn More about Teams goes to Microsoft's Teams web page.

Join Microsoft Teams Meeting will open the Guest's Microsoft Teams application or the Microsoft 365 Web Teams.

Meeting Options offers guests an option to use just a web browser without the Microsoft Teams application, or the Microsoft 365 Teams web app.

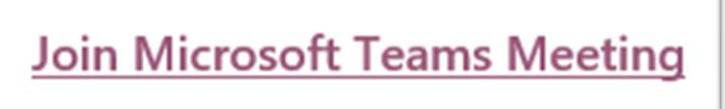

Learn more about Teams | Meeting options

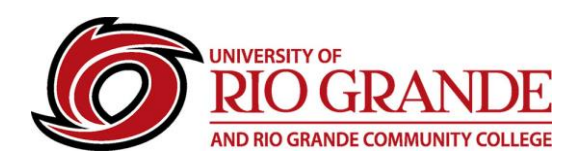

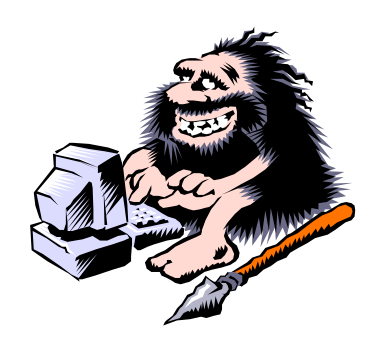

While Microsoft Teams applications provide the most comprehensive Teams experience, the simple web browser experience can bypass the Guest's need to install software or require enrollment in Microsoft 365.

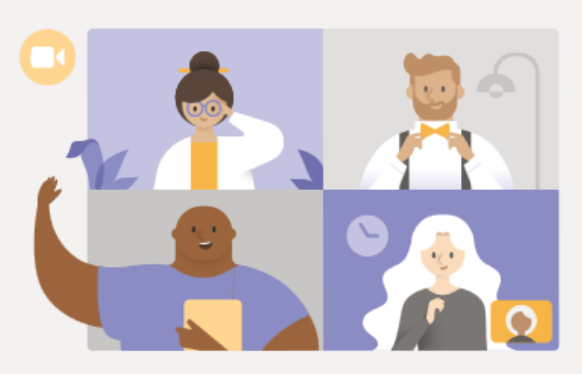

# Experience the best of Teams meetings with the desktop app

Download the Windows app

Already have the Teams app? Launch it now

A Teams Meeting offers both Audio-only, and Video & Audio communications when a web camera is connected to the computer being used. Mobile phone apps are very similar.

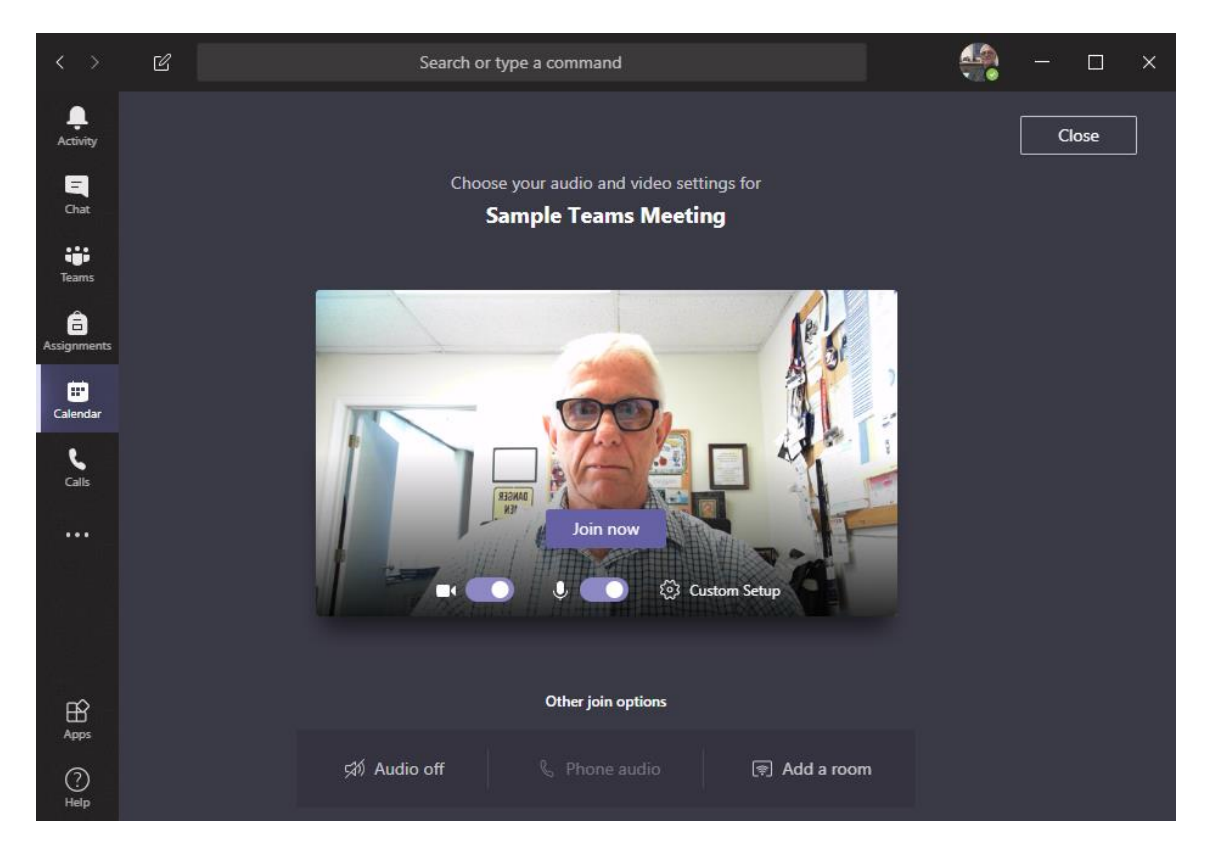

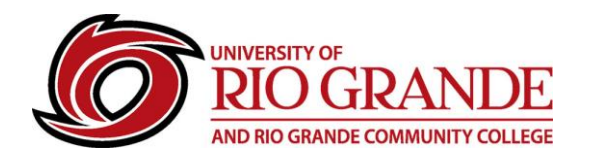

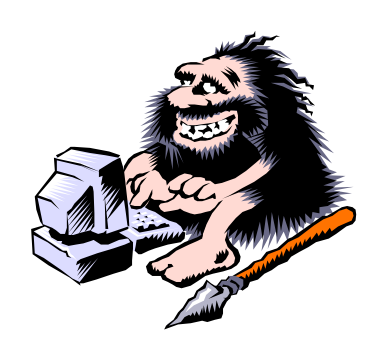

#### **Microsoft Teams Video Tutorials: Need more help – Watch Microsoft Tutorials**

- [How to create Meetings with Teams.](https://support.office.com/en-us/article/video-manage-meetings-ba44d0fd-da3c-4541-a3eb-a868f5e2b137?ui=en-US&rs=en-US&ad=US)
- [How to create and schedule a Teams live event.](https://support.office.com/en-us/article/video-plan-and-schedule-a-live-event-f92363a0-6d98-46d2-bdd9-f2248075e502?ui=en-US&rs=en-US&ad=US)

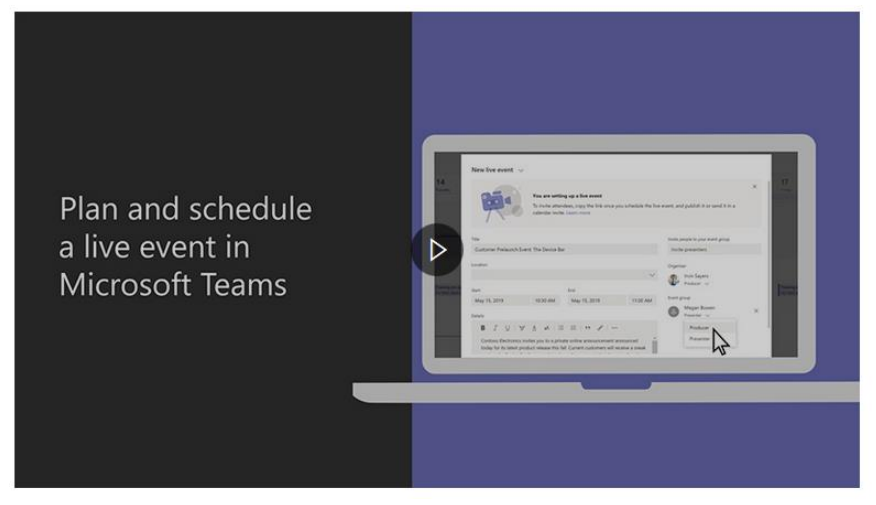

- [Joining a Teams Meeting without a Teams Account.](https://support.office.com/en-ie/article/join-a-meeting-without-a-teams-account-c6efc38f-4e03-4e79-b28f-e65a4c039508)
- [What to do to attend a Teams live event.](https://support.office.com/en-us/article/vidoe-attend-a-live-event-d837ad8d-ce34-44d0-9744-9beb50e943ac?ui=en-US&rs=en-US&ad=US)

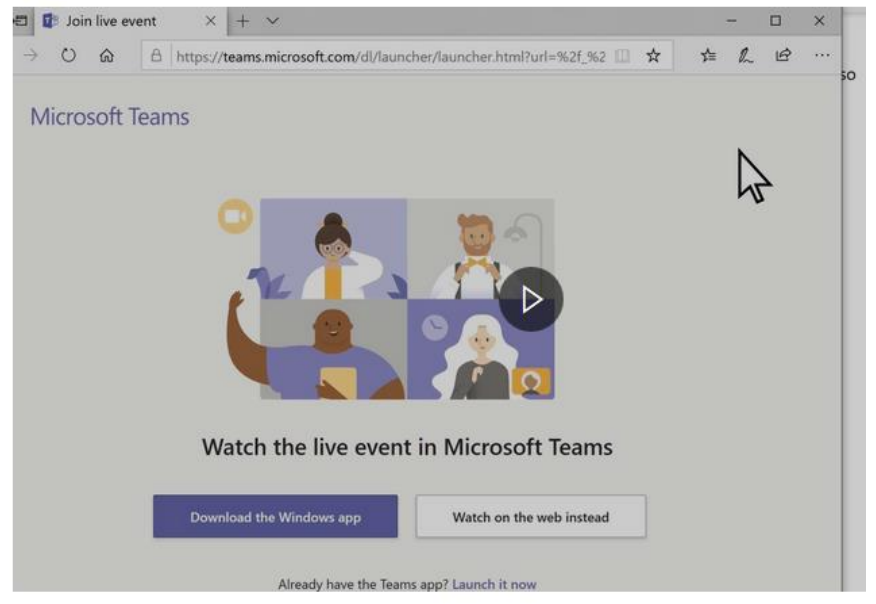

## **RioNET Information Sheets – Troubleshooting & Assistance Guides**

Using technology does not always come easy. What is easy for some, may offer challenges or technical issues for another person. Please reference our Guides for more assistance:<https://www.rio.edu/myrio>

**Campus Computing & Networking – support@rio.edu – 800-282-7201**